# **Vaja 2**

# **Virtualizacija fizičnih strežnikov in virtualni PC**

#### **A. Strežnik Vmware ESX 3.5**

- 1. Namestitev strežnika VMware ESX 3.5 na fizični strežnik
- 2. Nastavitve strežnika ESX
- 3. Namestitev in nastavitve VM (Virtual Machine)
- 4. Namestitev operacijskega sistema v VM

#### **B. SUN VirtualBox**

- 1. Poišči, pridobi in namesti VirtualBox na PC
- 2. V VirtualBox namesti tri različne navidezne računalnike z različnimi operacijskimi sistemi

#### **1. Namestitev strežnika VMware ESX server 3.5 na fizični strežnik**

Zaženemo strežnik in v CD-ROM enoto vstavimo CD *VMware ESX server 3.5*. Pritisnemo **Enter** za namestitev v grafičnem načinu..

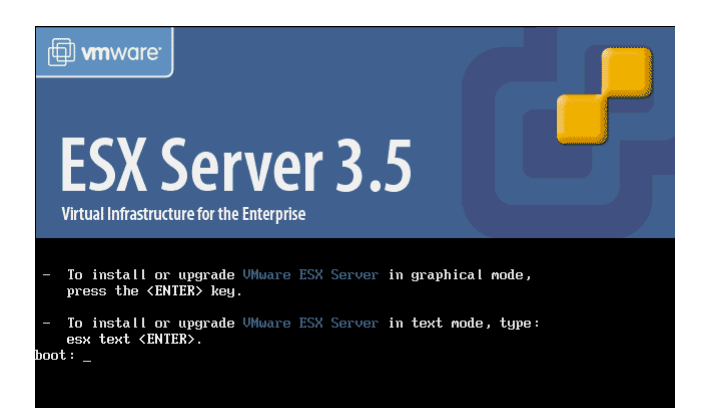

Ko nas vpraša ali naj preverimo namestitveni CD, izberemo možnost **Test** in počakamo da se testiranje zaključi (traja nekaj minut).

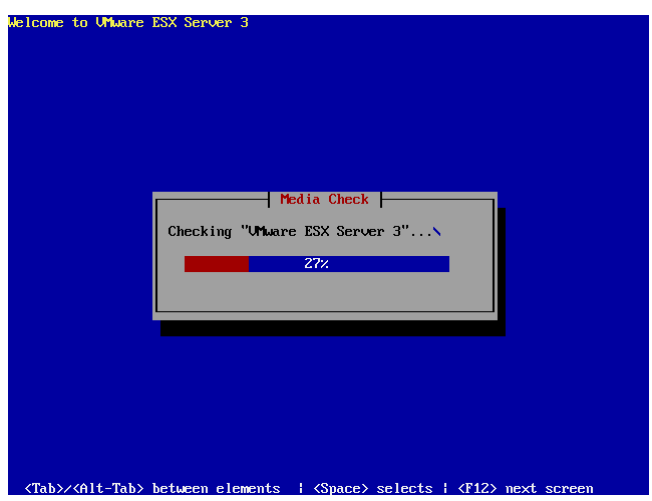

Po zaključku testiranja izberemo namestitev s tega CD-ja. Čez nekaj časa se pojavi čarovnik za namestitev ESX server 3.5. Izberemo **Next**.

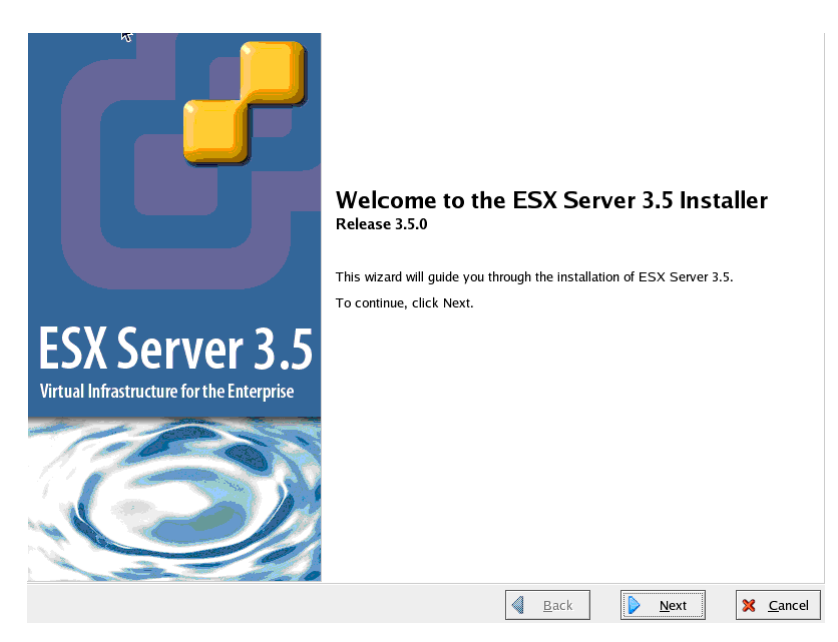

Izberemo:

- 1. Slovensko tipkovnico
- 2. ustrezno miško

Namestitveni čarovnik nas v primeru, da nameščamo na neprepoznan disk, opozori, da bo z namestitvene particije diska izbrisal vse podatke. Izberemo **YES**.

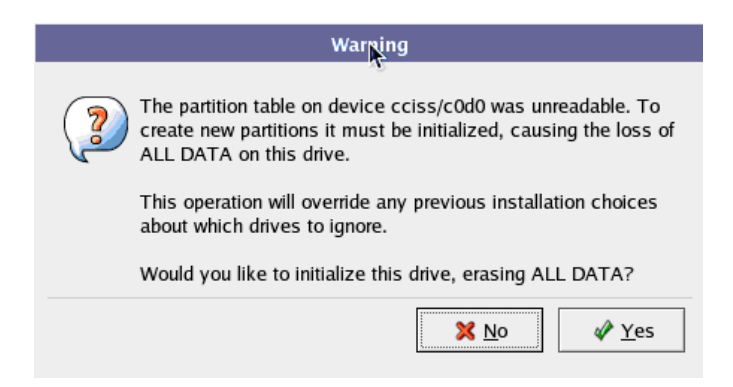

ESX strežnik namestimo na zrcaljen disk velikosti 36 GB, ki smo ga določili na prejšnjih vajah. Ponavadi je to tudi disk, ki ga priporoči namestitveni čarovnik. Pritisnemo **Next** in potrdimo izbris vseh particij z izbranega diska.

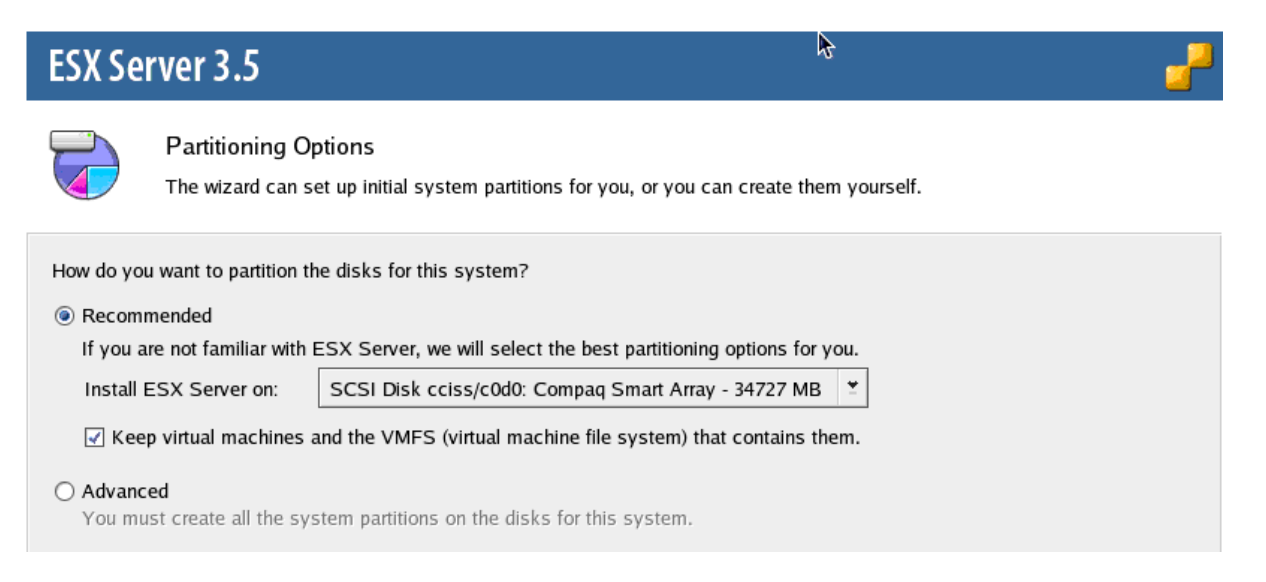

Prikaže se nam seznam vseh prepoznanih diskov na strežniku in particij, ki bodo izdelane ob namestitvi. Preverimo, če je vse kot smo želeli, popravimo ob morebitnih napakah in na koncu pritisnemo **Next**.

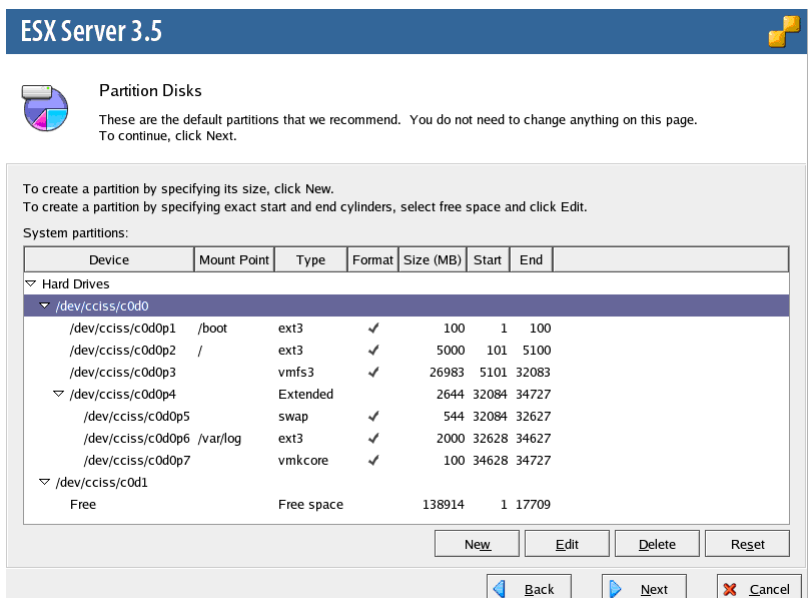

Opazimo, da bo celoten sistem nameščen na zrcaljen disk. Disk v RAID 5 konfiguraciji je zaveden kot prazen prostor.

Preskočimo napredne nastavitve zagona sistema - **Next**.

Nastavimo podatke prve mrežne kartice:

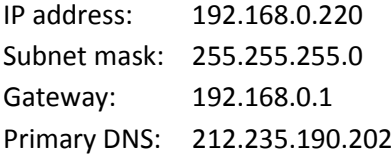

Ostalih nastavitev ne spreminjamo.

Izberemo ustrezen časovni pas in nato določimo **root** geslo, ki se glasi **123456**

Še enkrat lahko pregledamo seznam nastavitev namestitve. Če smo zadovoljni pritisnemo **Next**, drugače gremo z **Back** popraviti kar ni v redu.

Začne se namestitev…. ki traja približno 8 minut.

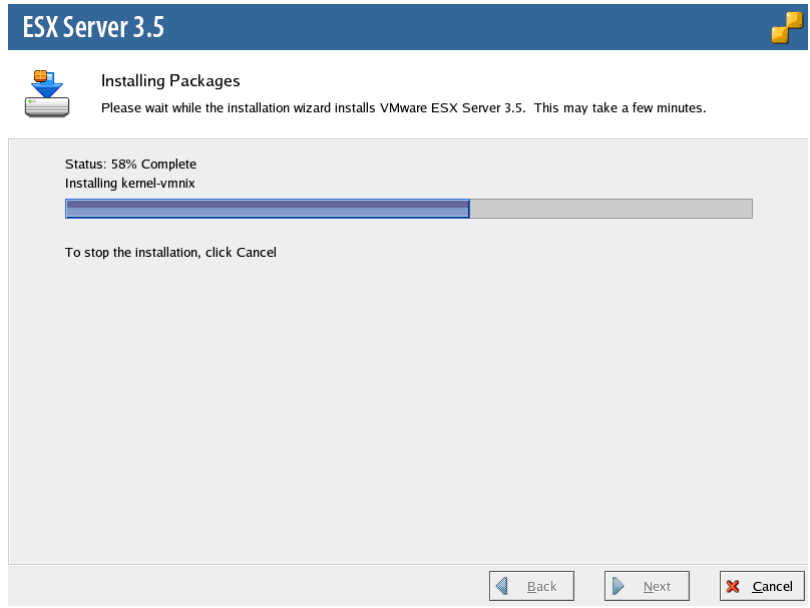

Po uspešni namestitvi vidimi IP nameščenega strežnika – pritisnemo **Finish**.

Strežnik se ponovno zažene.

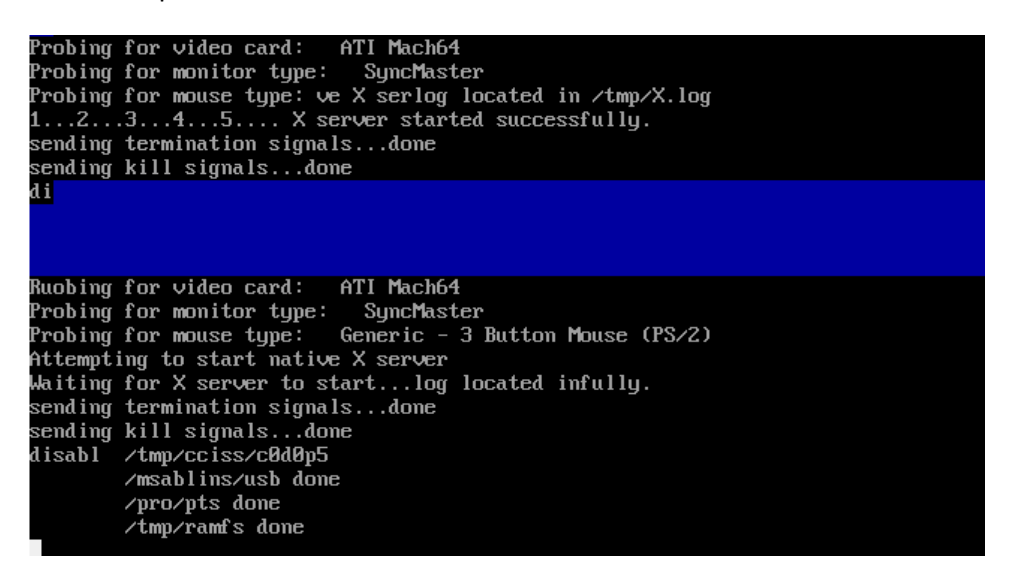

Po končanem ponovnem zagonu se prikaže začetni zaslon VMware ESX server version 3.5.0

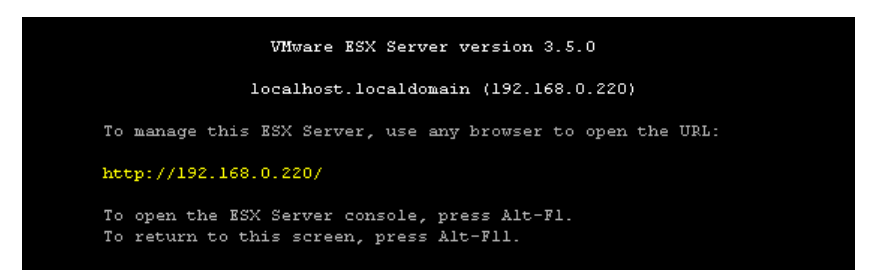

Odpremo okno spltnega brskalnika in odpremo spletni vmesnik ravnokar nameščenega strežnika ESX.

#### [http://192.168.0.220](http://192.168.0.220/)

Odpre se nam *Getting started* stran, kjer uzberemo povezavo *Download VMware Infrastructure Client*, ki nam na računalnik prenese namestitveni program VMware Infrastructure Client 2.5.

Prenesenega odjemalca s privzetimi nastavitvami namestimo na svoj računalnik.

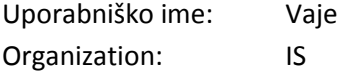

Po končani namestitvi odjemalca zaženemo in se prijavimo na ESX strežnik z root upoabniškim imenom in geslom (določen ob namestitve strežnika ESX). Preverjanje certifikata lahko preskočimo.

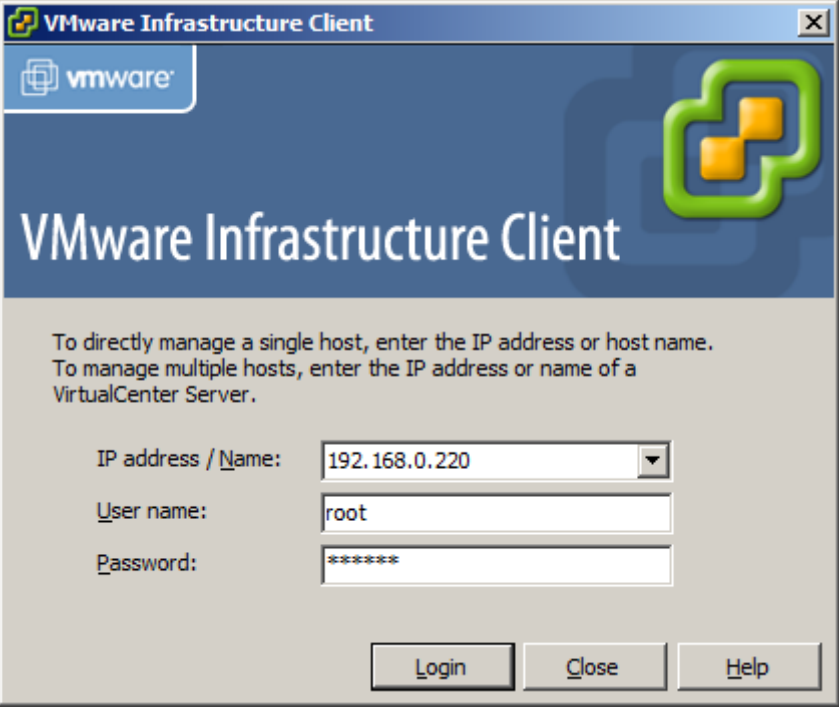

Odpre se nam okno odjemalca. Na zavihku **Summary** lahko vidimo njegove glavne lastnosti:

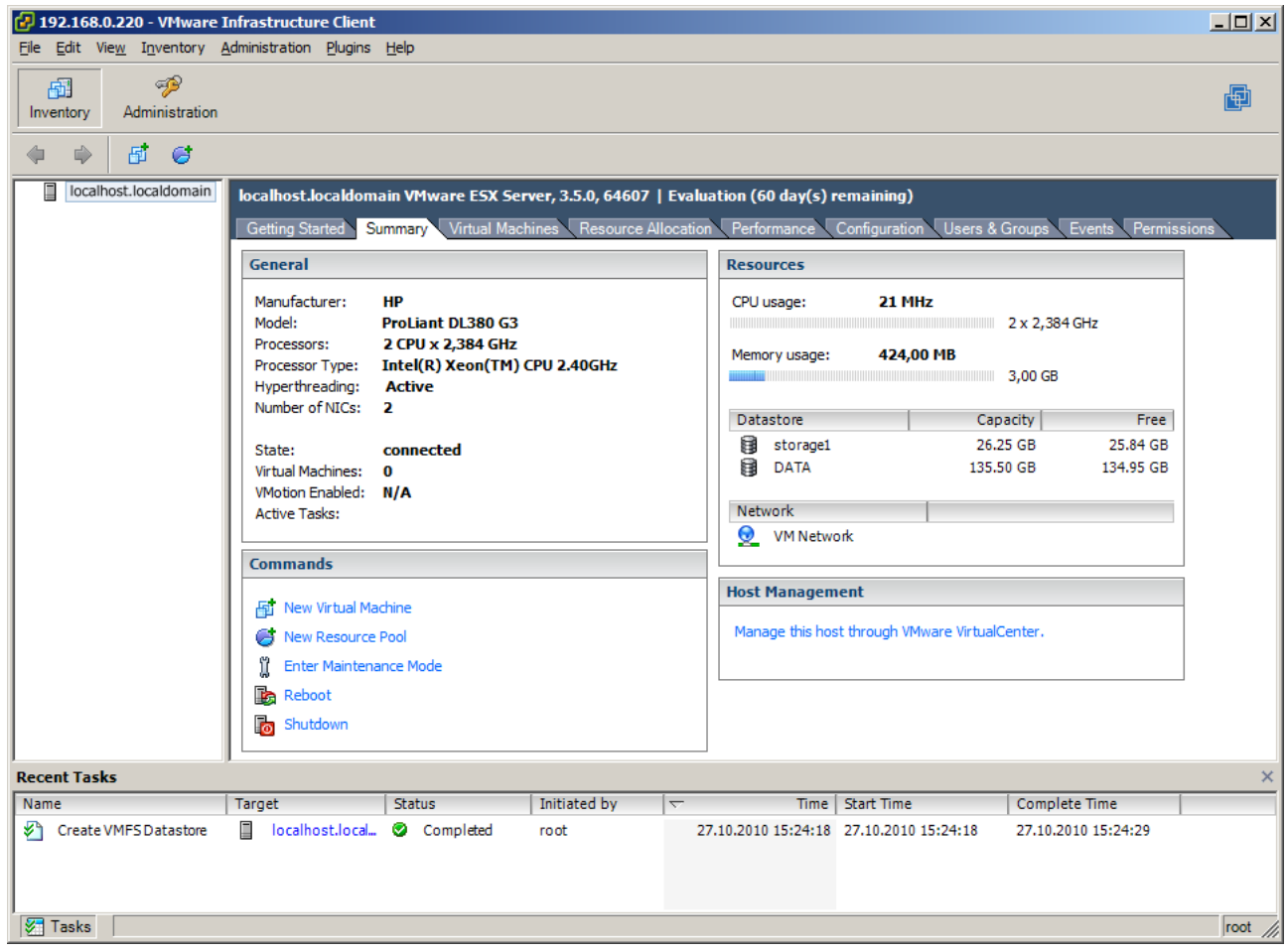

**10 minut za spoznavanje z odjemalcem….**

V zavihku **Configuration|Networking** izberemo **Properties** in dodamo mrežno kartico (**Add**)

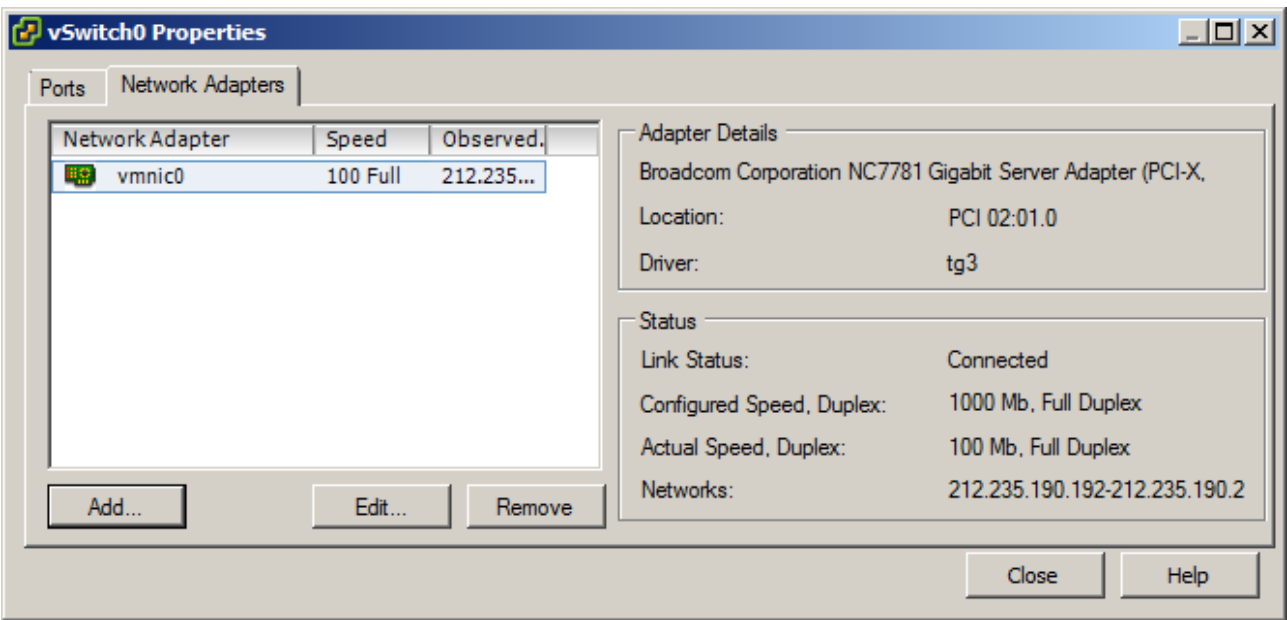

Nekajkrat izberemo **next**…

#### **ESX strežniku dodamo dodatno shrambo podatkov (RAID5 disk)**

V zavihku **Configuration|Storage** izberemo **Add storage…**

Izberemo **Disk/LUN** in **next**…

Na izbiro dobimo RAID5 disk, ki je še neuporabljen. Izberemo ga in **next**… **next**…

Novo podatkovno shrambo imenujemo DATA in **next**…

Izberemo privzete nastavitve za formatiranje in **next**…

Na koncu **Finish**.

Čez nekaj časa se na spisku podatkovnih shramb pojavi ravnokar nastavljena shramba DATA.

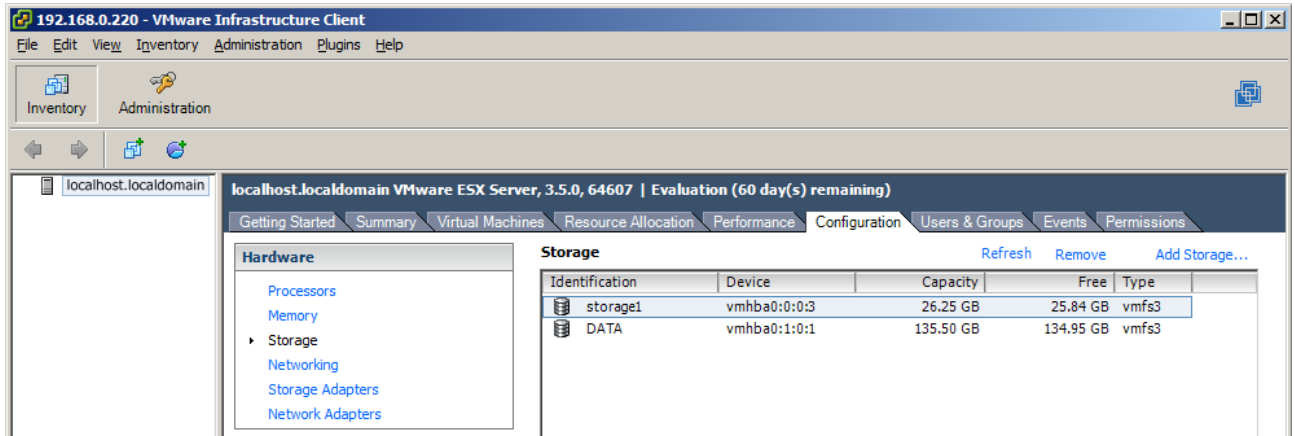

#### **ESX strežniku dodamo novo (prvo) navidezno pripravo (Virtual Machine)**

Na zavihku **Summary** v okvirčku **Commands** kliknemo **New Virtual Machine**…

Izberemo tipično postavitev (Typical Configuration) in **next**…

Izberemo ime VM (npr. Windows server 2003) in **next**…

VM izdelamo v shrambi DATA in **next**…

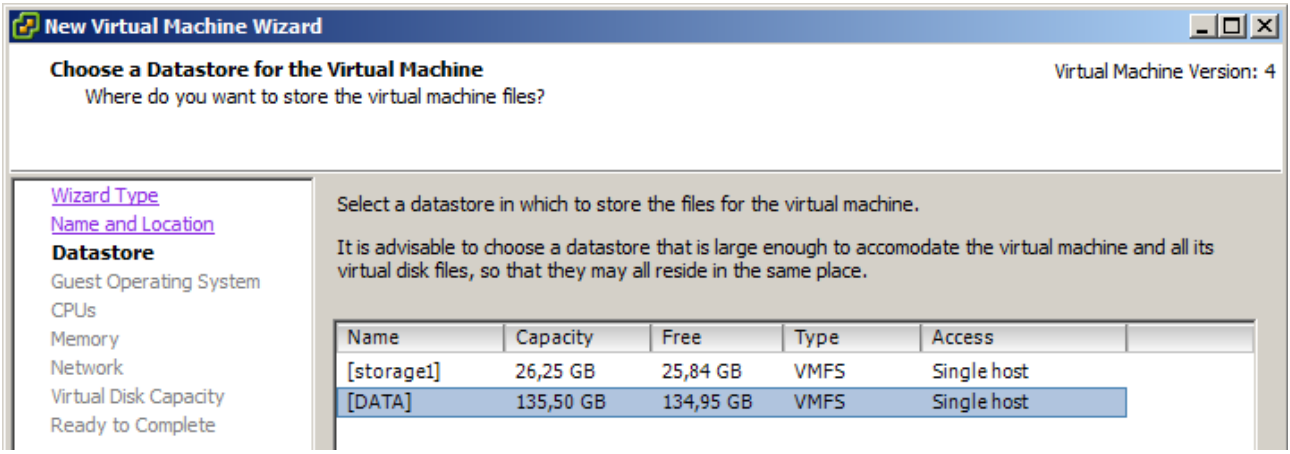

Izberemo platformo gostujočega operacijskega sistema (npr. Microsoft Windows - Windows server 2003 Enterprise 32-bit) in **next**…

Določimo 1 navidezen procesor in **next**…

VM dodelimo 512 MB RAM-a in **next**…

VM dodelimo 1 mrežno kartico (privzete nastavitve) in **next**…

VM dodelimo 10 GB diska in **next**…

Preverimo nastavitve in **Finish**.

### **VM je pripravljen za uporabo.**

## **10 minut za spoznavanje z lastnostmi VM….**

#### **4. Namestitev operacijskega sistema v VM**

Delamo v več skupinah, vsaka skupina drug OS in drugačno namestitev.